## **RingCentral® + Atos**

## Anleitung für RingCentral Meeting-Teilnehmer

- 1. kostenfreie RingCentral Meeting App starten und "An Meeting teilnehmen" anklicken (NICHT Anmelden).
- 2. In das obere Feld die Besprechungs-ID eingeben In das Untere Feld den eigenen Namen eingeben Einwahl in das Meeting bestätigen mit: "Dem Meeting beitreten"
- 3. "Warten bis der Host die Besprechung beginnt" wird angezeigt, wenn der Besprechungsleiter die Konferenz noch nicht gestartet hat. (Teilnehmer hier NICHT auf "Anmelden" klicken)
- 4. Warteraum: Begrüßungstext mit dem Namen der Besprechung und einem optionalen Logo (Logo und Text sind durch den Admin einstellbar). Der Titel wird vom Leiter der Besprechung bei der Einladung festgelegt.  $\rightarrow$  Bitte hier warten.. es geht automatisch weiter
- 5. Links unten "Anruf per Audio-Gerät" anklicken, um den Ton der Besprechung zu erhalten.
- 6. Der mittlere Bildschirm zeigt automatisch das freigegeben Bild / Video des Sprechers.
- 7. Wischen nach links zeigt einen geteilten Bildschirm mit allen Teilnehmern.
- 8. Kurzes Antippen des Bildschirmes blendet das Menü im unteren Bereich aus bzw. wieder ein
- 9. Menüpunkt "Teilnehmer" zeigt die Teilnehmerliste (oben Links: Schließen)
- 10. Eigenen Namen anklicken zum Melden oder Umbenennen.
- 11. "Hand Heben" und weitere Reaktionen auch unter "Mehr"
- 12. Wer telefonisch teilnehmen möchte, wählt 03076759848 mit dem Telefon, gibt die Besprechungs-ID ein und bestätigt die Einwahl mit der Taste #

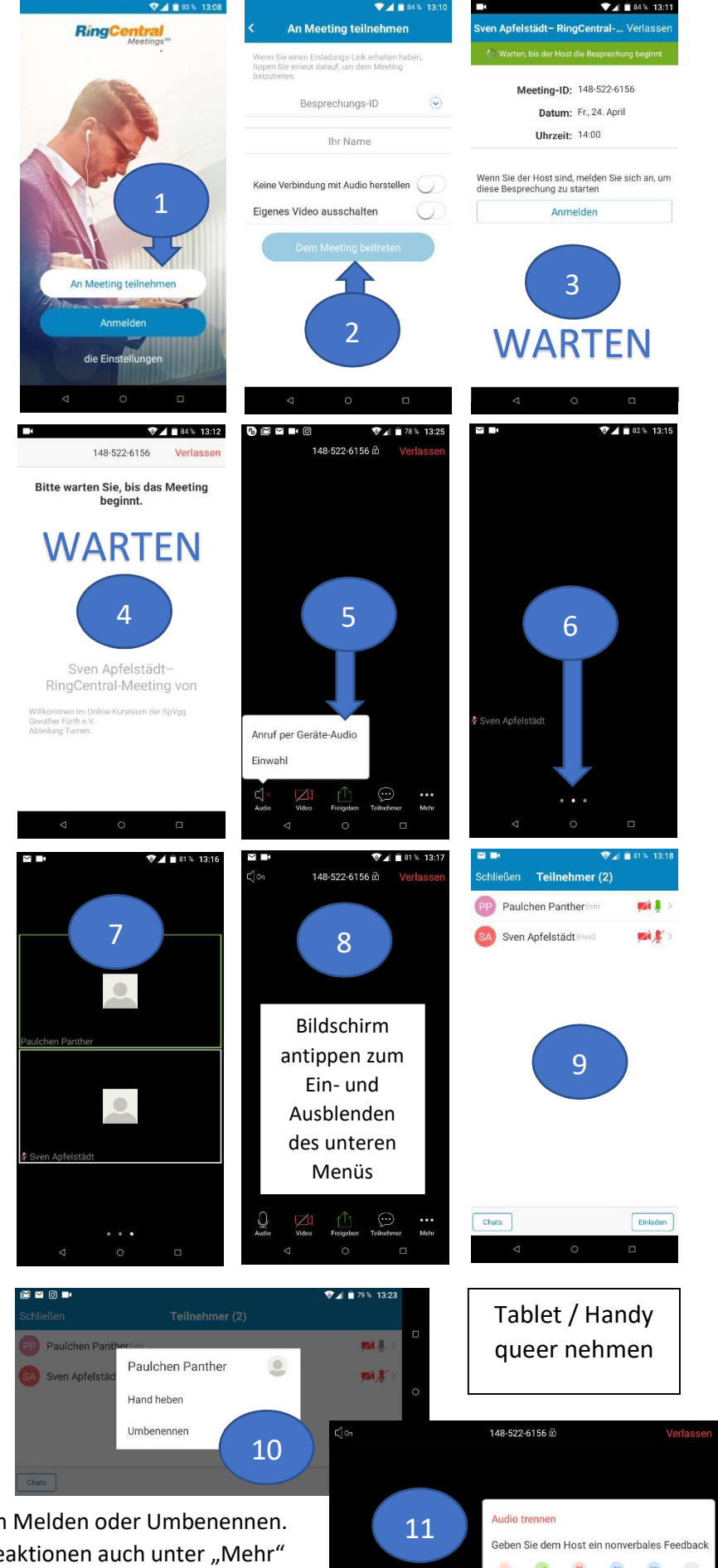